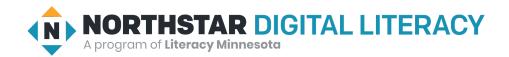

# **Basic Computer Skills, Lesson 2: Mouse Skills**

| Northstar Digital Literacy Standards This lesson aligns with the following standard/s.                                                                     | Vocabulary This lesson focuses on the following digital literacy terms. |  |
|----------------------------------------------------------------------------------------------------|-------------------------------------------------------------------------|--|
| 7. Demonstrate knowledge and appropriate use of mouse clicks (right-click, left-click, and double click). 8. Drag and drop. 11. Identify icons on desktop. | click icon click and hold menu drag and drop right click double click   |  |

## **Technology Concepts**

Important lesson background and teaching tips for instructors

In this lesson, learners will practice basic mouse skills to manage files and folders on a desktop. This is an important skill to help learners manipulate objects on the screen. At the end of the lesson, learners should be able to **click** buttons, **double click** to open files and folders, **drag and drop** objects, and use **right click** to open **menus**.

#### **Teaching Tips:**

- Demonstrations with real life objects may help learners understand **double click** and **click and hold**. For example, try double-tapping a classroom desk for **double click** and pressing on the desk for **click and hold**.
- Some learners may want to know how to close a **menu** after opening it with **right click**, since the **menu** does not have an X button. Show learners they have to **click** outside the **menu** on the desktop screen in order to close it.
- Similarly, if learners don't **double click** fast enough on a file or folder, they may accidentally rename it. Show how to **click** outside the file/folder before **double clicking** again.

| Teacher Prep Guide Follow these steps to prepare for teaching this lesson |                                                                                                    |  |
|---------------------------------------------------------------------------|----------------------------------------------------------------------------------------------------|--|
| General Prep                                                              | <ul> <li>Make empty folders on learner computers with the name 'learner folder'.</li> <li>If your site uses laptops, confirm how to perform right click on the trackpad.</li> <li>Prepare to project <u>Reference A</u> for Pair Explore.</li> </ul> |  |
| Warm up                                                                   | $lacksquare$ Collect 1 paper folder( $\stackrel{	extstyle 	op}{	o}$ ) and a piece of paper for each learner.                                                                                                    |  |
| Vocabulary Work                                                           | ☐ Copy <u>Handout A</u> for each learner.                                                                                                    |  |

# Warm Up

Find out what learners know and prime them for the work ahead.

## Computer simulation with props:

- → Give each learner a piece of paper and a file folder.
- → Explain the piece of paper is a <u>file</u>, the file folder is a <u>folder</u>, and the learner's desk is a <u>desktop</u>.
- → Demonstrate first, then have learners respond to these instructions:
  - "Click on the file:" learners tap the paper.
  - "Click on the folder:" learners tap the folder.
  - ◆ "Click on the desktop:" learners tap the desk.
- → Introduce and incorporate the following vocabulary, one at a time.
  - ◆ "Double click:" tap an object twice.
    - You may need to explain that 'double' means 'two times'
  - "Click and hold:" press on an object.
  - ◆ "Drag and drop:" move an object.
  - "Open the folder."
  - "Drag and drop the file into/out of the folder."
- → Encourage learners to repeat vocabulary aloud.
- → If time allows, learners take turns giving one instruction to the class or a partner.

# We will Learn...

Sharing learner friendly objectives helps set goals for today's learning.

List objectives on board or project. Read through them together to set goals for today's learning.

#### We will learn to:

click the mouse to push buttons such as 'close' or 'shut down'.

double click to open files, folders, and programs.

click and hold icons to drag and drop them.

right-click to open a menu.

## **MODEL & EXPLAIN 1**

Teacher models and explains (thinks aloud) to complete a digital literacy task while learners observe. To help learners focus on the demonstration, they should not work on their own computers at this time.

#### **Icons**

- → Project computer desktop.
- → Say to learners:

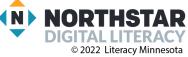

- "This is my computer desktop. On my computer desktop, there are a lot of folders and files. These small pictures of files and folders are called **icons**. An **icon** is a small picture of a file, folder, or program."
- → Ask learners:
  - "How many **icons** do I have on my desktop?"

#### **Double Click**

- → Say to learners:
  - "I want to open this folder. To open a file or a folder, I use **double click**. **Double click** means to tap the mouse two times quickly."
- → Demonstrate to learners by **double clicking** the folder to open it.

#### Click

- → Say to learners:
  - "Now, I want to close this folder. To close the folder, I **click** (one time) the close button (the X). You only need to **click** buttons one time."
- → Demonstrate to learners by **clicking** the close button.

## **Drag and drop**

- → Say to learners:
  - "I want to move this folder icon. To move this folder or another icon, I click and hold and then drag and drop it."
- → Demonstrate by dragging and dropping the folder to another place. Repeat with a different icon.
- → Make clear how you **click and hold** the mouse/trackpad.

#### DO IT TOGETHER 1

Teacher asks the class to restate the steps to complete the digital literacy skill modeled. This time, the teacher prompts with questions to learners.

- → Read each question below aloud, have learners turn-and-talk and then share out:
  - "How do you open a file/folder?" (double click)
  - ◆ "How do you push a button?" (click)
  - "How do you move a file or folder icon?" (drag and drop)

## **MODEL & EXPLAIN 2**

Teacher models and explains (thinks aloud) to complete a digital literacy task while learners observe. To help learners focus on the demonstration, they should not work on their own computers at this time.

#### Right Click

- → Say to learners:
  - "I know how to open folders and I know how to move them. Now, I want to make a new folder. To make a new folder, I can **right click** one time."
- → Show learners the **right click** button on the mouse/trackpad.

- → Say to learners:
  - "Right click opens a menu with a list of more options. In the menu, I can make a new folder, delete a folder, or rename it. Right click only opens a menu. To click or choose all other buttons, you left click. Left click is normally called click."
- → Demonstrate to learners the following:
  - ◆ **Right click** to make a new folder.
  - Right click on the folder to rename it 'my folder'.
  - Drag and drop it into the recycle bin.
  - Right click to empty the recycle bin.

#### DO IT TOGETHER 2

Teacher asks the class to restate the steps to complete the digital literacy skill modeled. This time, the teacher prompts with questions to learners.

- → Read each question below aloud, have learners turn-and-talk and then share out:
  - "Which click opens a menu?" (right click)
  - "Which click pushes buttons?" (click or left click)

## PAIR EXPLORE

Teacher has modeled the skills, and skills have been practiced together. Now, allow learners time to explore these skills with a partner without step-by-step guidance from the teacher. \*Refer to the "How to Facilitate Pair Explore" for teacher support.

- → Project Reference A.
- → Then, with a partner, learners complete the following:
  - 1. Double click a folder.
  - 2. Click to close the folder.
  - 3. **Drag and drop** the folder.
  - 4. **Right click** to make a new folder.
  - 5. **Drag and drop** the folder into the trash/recycle bin.
  - 6. **Right click** to empty the trash.

#### Task

Learners practice skills by completing an authentic task/s.

- → Say to learners:
  - "We are going to practice using the mouse skills we have learned to organize our computers."
- → Move learners into pairs.
- → Assign one partner as the *talker*, the other as the *doer*.
- → The doers close their eyes.
- → The talkers watch as the teacher performs one action on the computer.
- → 3-5 potential actions:
  - ◆ **Double click** a folder.
  - ◆ Click to close the folder.

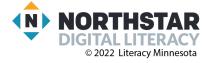

- ◆ Drag and drop a folder.
- ◆ Right click to make a new folder, rename a folder, or delete a folder.
- → Then, the teacher covers the computer projection.
- → The *doers* open their eyes. The *talkers* give verbal instructions to the *doers*, and the *doers* repeat the same action on their computers.
  - ◆ For example, learners will say to a partner "**Double click** a folder."
- → Repeat for several rounds. If time permits, pairs switch roles.

# **Vocabulary Work**

Learners practice vocabulary presented within the lesson.

- → Give learners Handout A.
- → Learners use the vocabulary words to answer the questions.
- → Answers:
  - ◆ How do you open a file or folder? (click)
  - ♦ How do you move a file or folder icon? (drag and drop)
  - ♦ How do you open a menu? (right click)
  - ◆ What does **right click** open? (**menu**)
  - ◆ How do you push a button? (click)
  - ◆ What is a picture of a file or folder called? (icon)
  - ◆ How many icons are in the picture below? (5)

# Wrap-Up

A final check-in with learners. An opportunity to review, reflect, or check for understanding.

- → Ask learners the following questions aloud. Learners first talk to a partner and then share answers with the class:
  - ◆ I have a lot of files on my computer. How do I move my files into folders? (drag and drop).
  - ◆ I want to see what files are in this folder. How do I open the folder? (double click).
  - ◆ I need a new folder for these files. How do I make a new folder? (right click).

## Reference A

# Directions: Complete the following:

- 1. **Double click** a folder.
- 2. Click to close the folder.
- 3. **Drag and drop** the folder.
- 4. **Right click** to make a new folder.
- 5. **Drag and drop** the folder into the trash/recycle bin.
- 6. Right click to empty the trash.

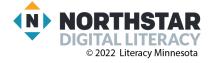

## **Handout A**

# **Using the Mouse**

Directions: Answer the questions using the vocabulary words below.

| click       | double click | click and hold, then drag and drop |
|-------------|--------------|------------------------------------|
| right click | menu         | icon                               |

- 1) How do you open a file or folder? \_\_\_\_\_
- 2) How do you move a file or folder icon? \_\_\_\_\_
- 3) How do you open a menu? \_\_\_\_\_
- 4) What does right click open? \_\_\_\_\_
- 5) How do you push a button?
- 6) What is a picture of a file or folder called? \_\_\_\_\_\_
- 7) How many icons are in the picture below?

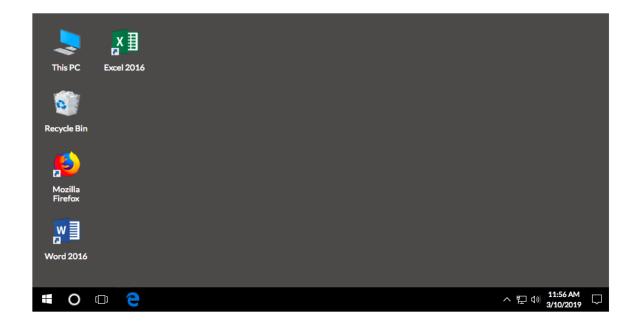